## **关于 eBay eDIS 新增 EU 代理人相关字段及接口说明**

#### **一. 背景**

自 2021 年 7 月 16 日开始,当带有 CE 标志的产品销售到欧盟地区时,都需要带有【EU 代 理人】相关数据。

## **二. 未填写后果**

- 1. 可能导致货物在目的国无法清关,
- 2. 或在更严重的情况下, SpeedPAK 将停止承运没有提供 【EU 代理人信息】的包裹。

## **三. 填写方式**

1. 界面介绍

用户点击 eDIS 后台页面上"设置"按钮,再点击"EU 代理人管理", 进入到 EU 代理人管理 设置页面。

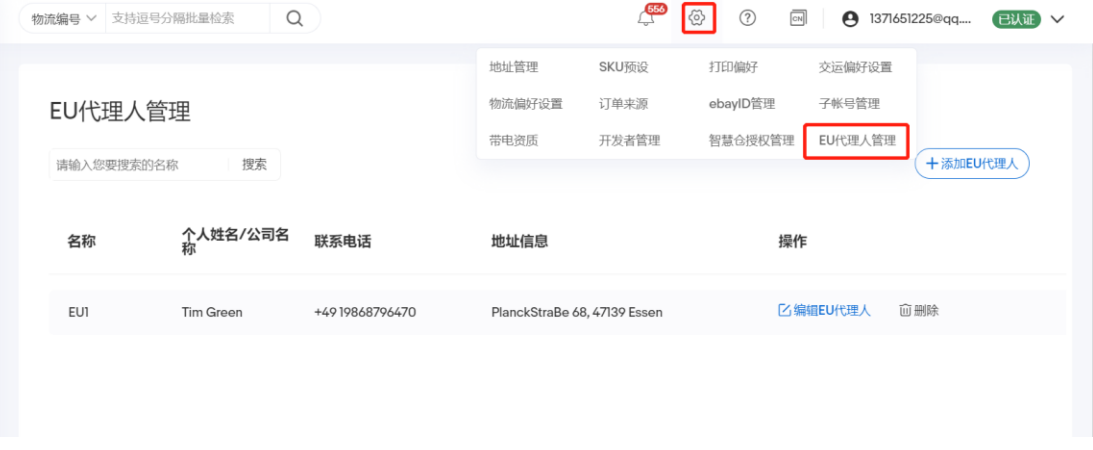

#### 2. 功能介绍

页面包含"添加 EU 代理人"、"编辑 EU 代理人"、"删除"、"搜索"操作。点击"删除",可删除 当前 EU 代理人;搜索框输入对应名称,点击"搜索"可以找到对应 EU 代理人。

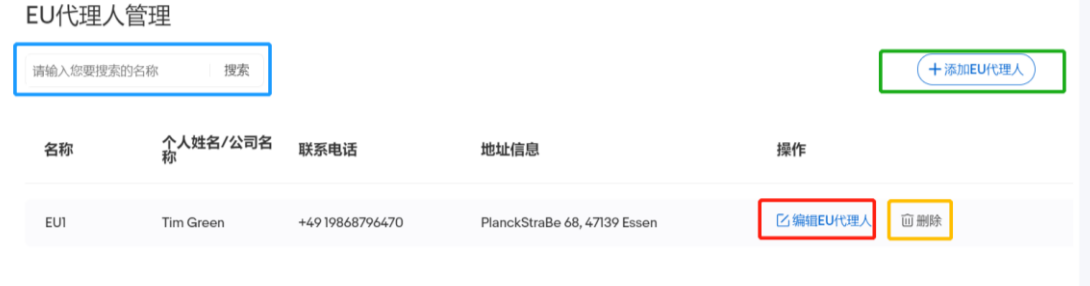

3. 添加操作

点击"添加 EU 代理人"按钮, 进入到添加 EU 代理人页面, 填写信息点击"保存"即可。

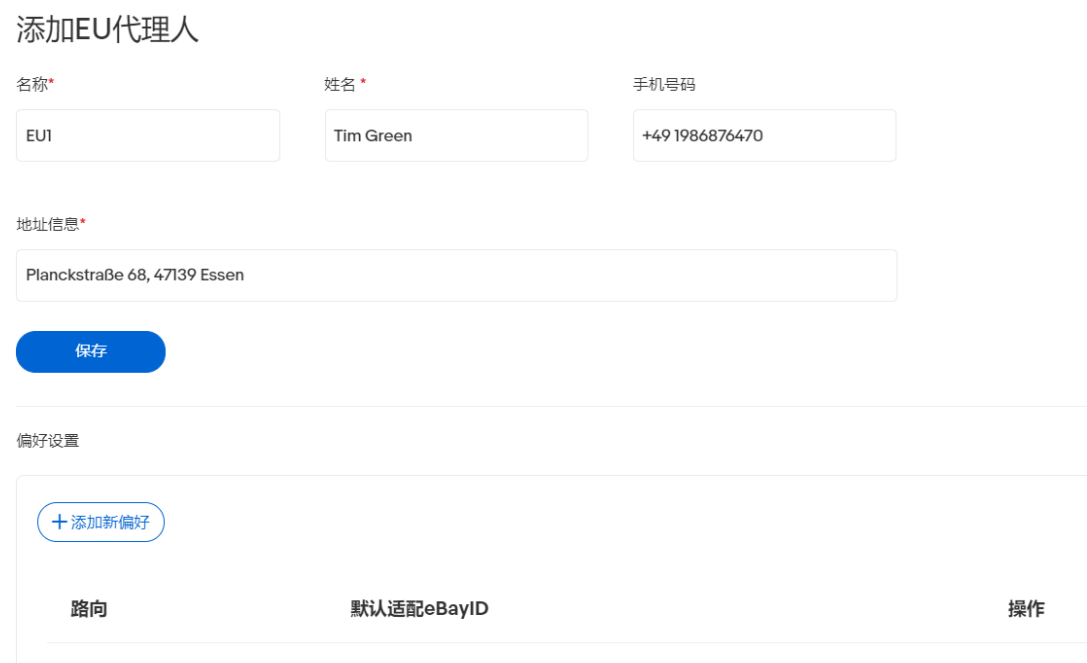

- 4. 添加新偏好
	- A. 功能说明

"添加新偏好" 功能用于为填写的 EU 代理人,绑定相关路向的 eBayid。**如 AddPackage 未上传 EU 代理人数据,将根据偏好设置做匹配处理**。

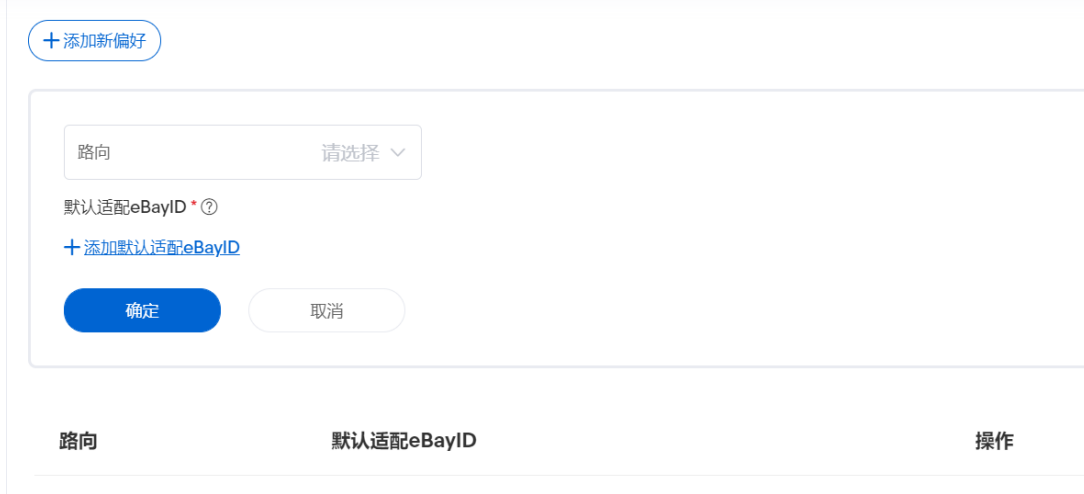

B. 路向选择 选择相关路向。

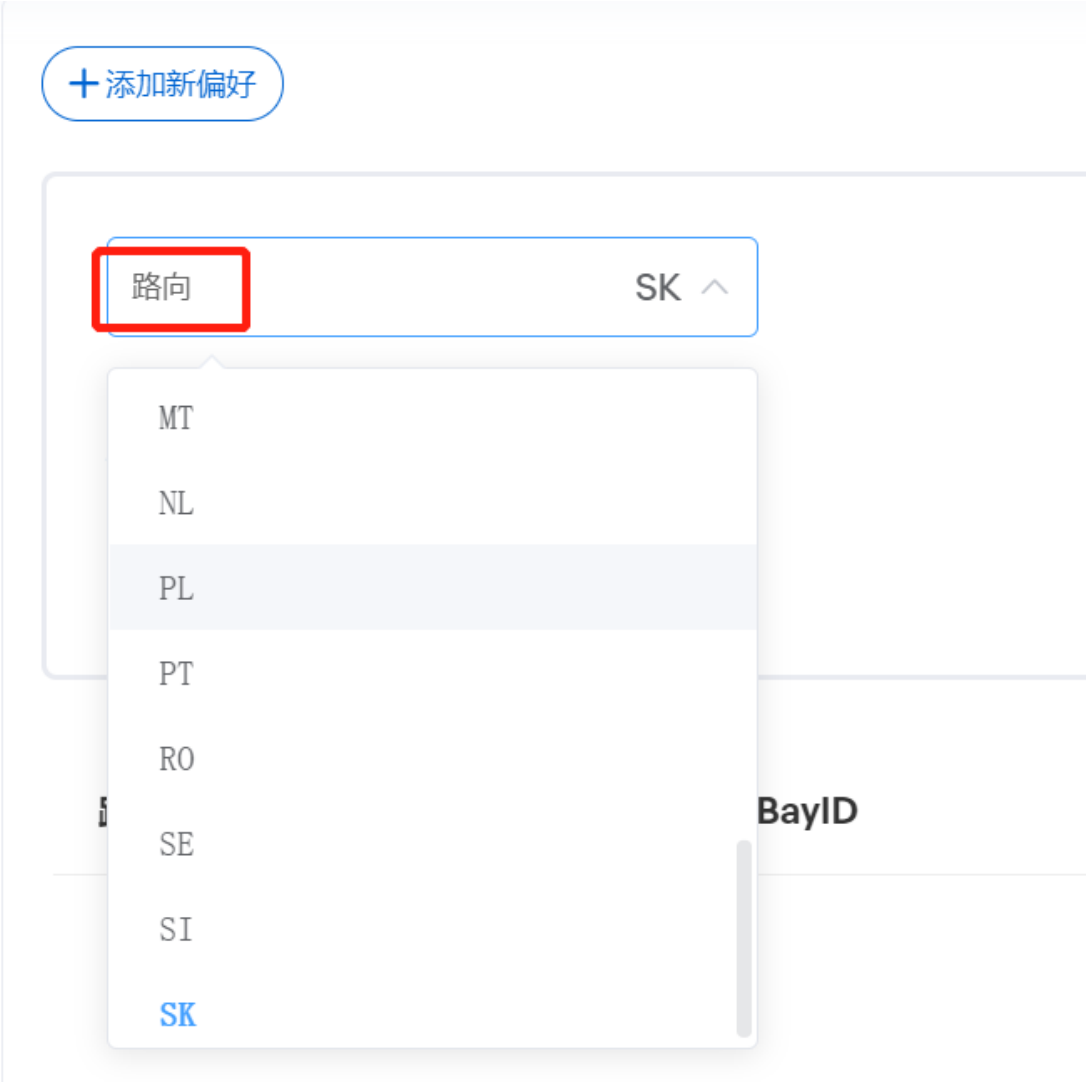

C. 选择需添加偏好的 eBayid

# 添加eBayID

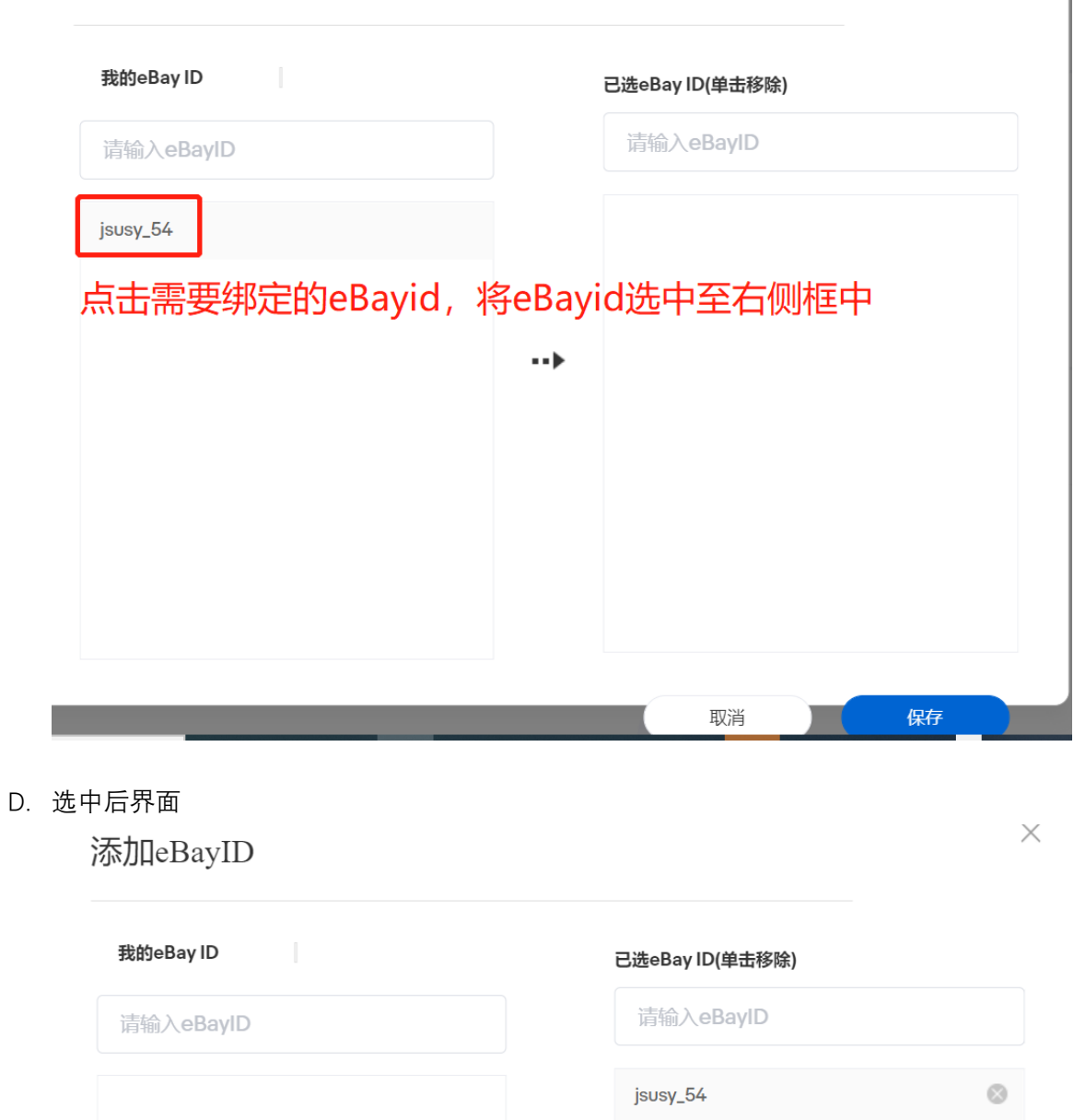

 $\times$ 

# **四. API 用户相关操作**

1. 获取数据

调用 GetAgentList (获取 EU 代理人信息)

请求:

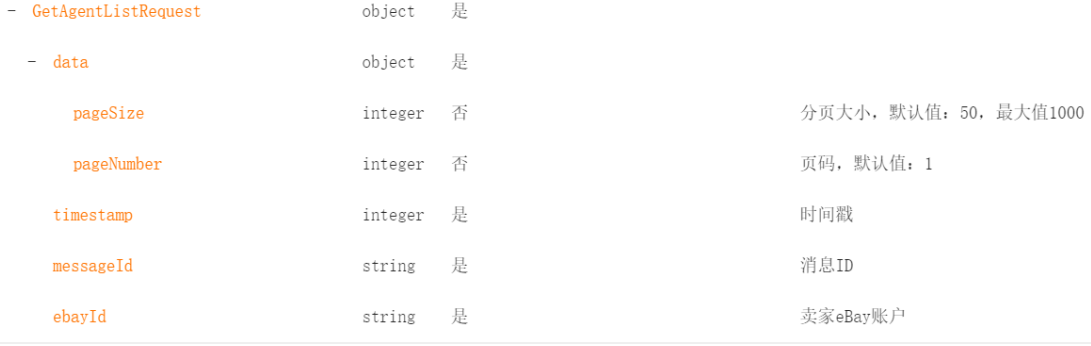

### 返回:

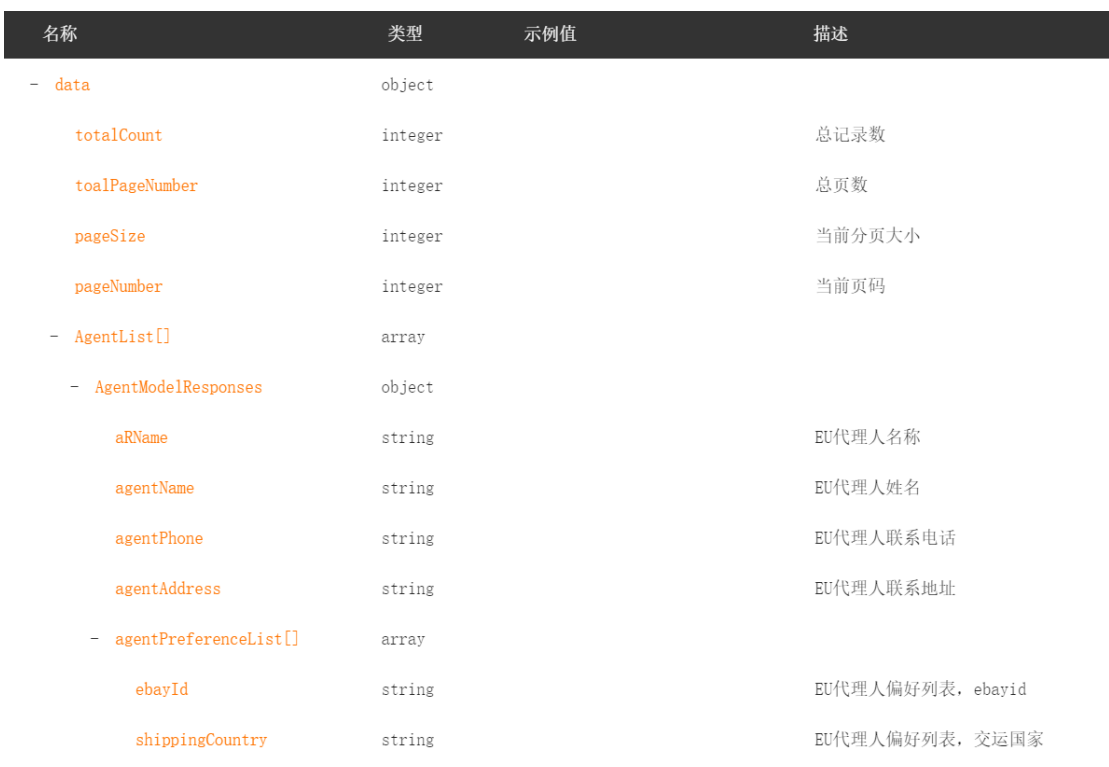

### 2. 传入数据

调用 AddPackage (指定物流服务上传包裹) 时, 传入 GetAgentList 中获取到的 EU 代理 人相关数据。

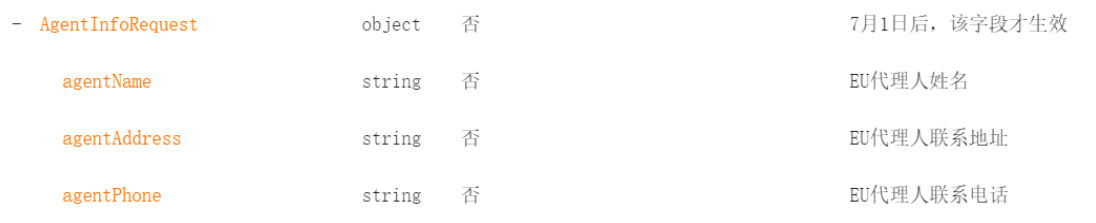